## **คู่มือ การใช้งานบริการพื้นที่เว็บไซต์หน่วยงาน**

## **ขั้นตอนการใช้งานพื้นที่เว็บไซต์หน่วยงาน มีขั้นตอนดังนี้**

1. ข้อมูลสำหรับเข้าใช้งานพื้นที่เว็บไซต์หน่วยงาน

หากยังไม่มีข้อมูลดังกล่าวตามตัวอย่าง ให้ทำการยื่นแบบฟอร์มเพื่อขอใช้งานดังนี้

- [แบบฟอร์มขอมีเว็บไซต์หน่วยงำน](http://network.rmuti.ac.th/2019/wp-content/uploads/2019/04/request_form-department_website.doc)
- [แบบฟอร์มขอมีฐำนข้อมูลหน่วยงำน](http://network.rmuti.ac.th/2019/wp-content/uploads/2019/04/request_form-department_database.doc)

หรือดาวน์โหลดแบบฟอร์ม ได้ที่ <u>http://network.rmuti.ac.th/2019/[document](http://network.rmuti.ac.th/2019/document-form/)-form/</u> ้สามารถส่งแบบฟอร์มขอใช้งานได้ที่ งานเทคโนโลยีสารสนเทศ สำนักวิทยบริการและเทคโนโลยี สำรสนเทศ หรือติดต่อสอบถำมได้ที่เบอร์ 2880 – 2882 และอีเมล [ita@rmuti.ac.th](mailto:ita@rmuti.ac.th)

- ่ 2. หากดำเนินการขอพื้นที่เว็บไซต์และฐานข้อมูลเรียบร้อยแล้ว จะมีรายละเอียดดังตัวอย่างนี้
	- Web file address คือ ตำแหน่งพื้นที่ไฟล์สำหรับสร้างเว็บไซต์ (หมายเลข 1)
	- Login & Password คือ สิทธิ์สำหรับเข้าใช้งานพื้นที่ไฟล์ของเว็บไซต์ โดยใช้บัญชีสมาชิก อินเตอร์เน็ต ตัวอย่ำงเช่น mongkhol.th ,palagon.ch (หมำยเลข 2)
	- URL คือ โดเมนเว็บไซต์หน่วยงำน (หมำยเลข 3)
	- รำยละเอียดฐำนข้อมูลหน่วยงำน (หมำยเลข 4)

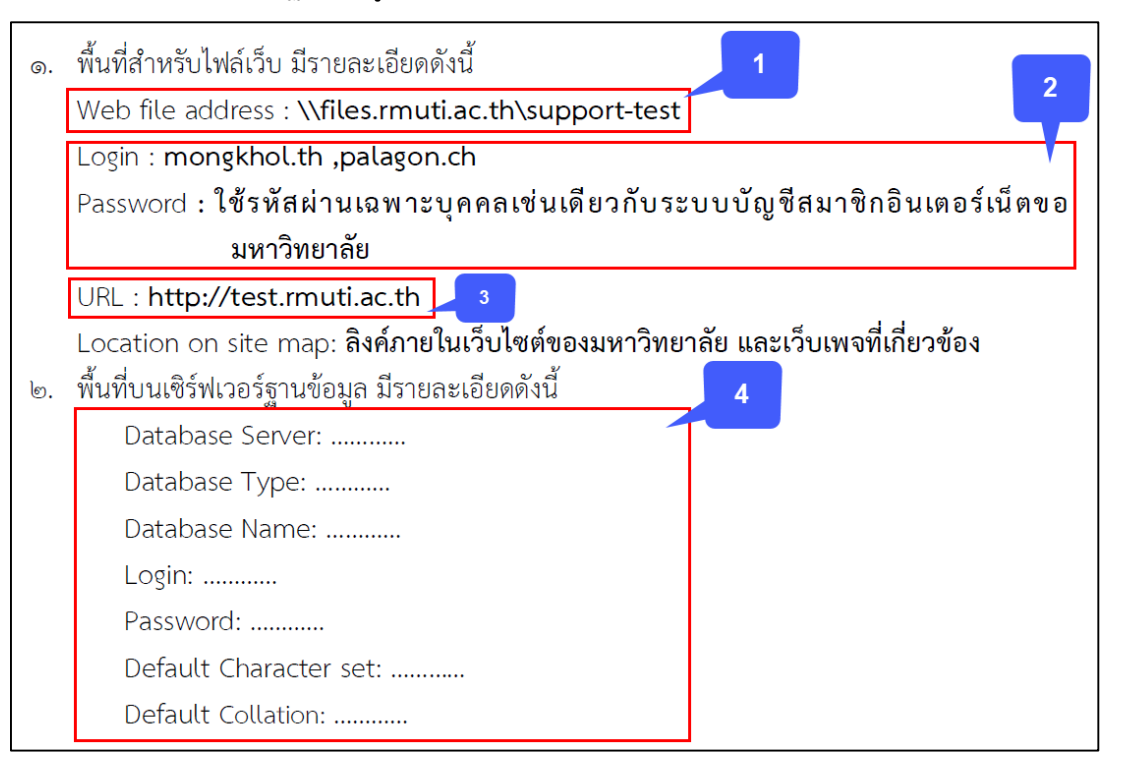

- 3. เมื่อมีข้อมูลครบถ้วนแล้ว สำมำรถเข้ำใช้งำนพื้นที่ไฟล์ได้ดังนี้
	- กด Windows Key + R หรือ พิมพ์ Run ในช่องค้นหา จากนั้นกรอกตำแหน่งพื้นที่ไฟล์ของ หน่วยงำน ตัวอย่ำงเช่น \\files.rmuti.ac.th\support-test

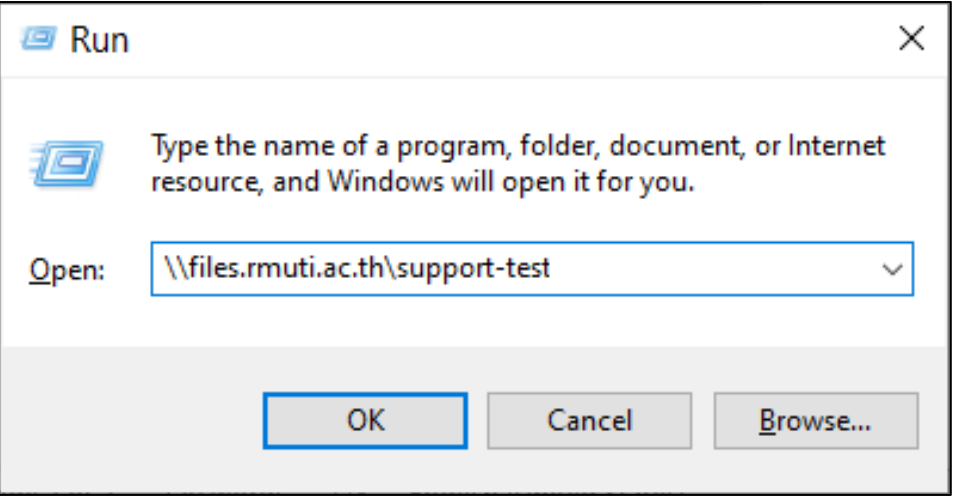

4. ระบบจะแสดงหน้ำเพื่อเข้ำใช้งำน Login ด้วยบัญชีสมำชิก ตัวอย่ำงเช่น mongkhol.th

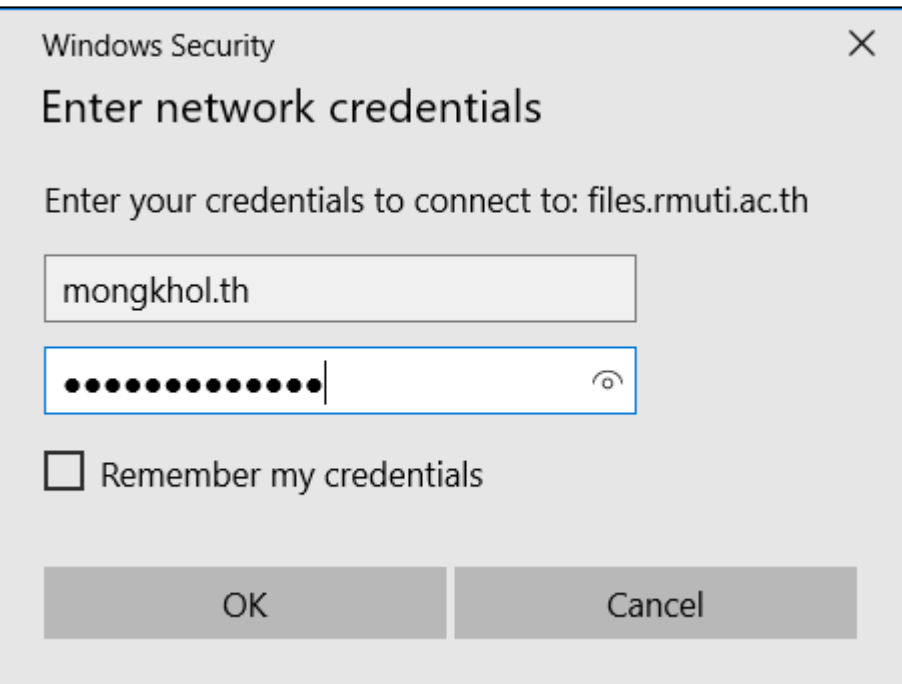

- > Network > files.rmuti.ac.th > support-test  $\overline{\phantom{a}}$ D  $\hat{\phantom{a}}$ Date modified Type Size Name tess À ads  $\mathcal{R}$ ents  $\mathscr{R}$  $\mathcal{R}$ pn
- 5. หำกกรอกข้อมูลถูกต้อง จะสำมำรถเข้ำมำยังพื้นที่ไฟล์และสำมำรถสร้ำงเว็บไซต์ได้